Last edited by TB 5/3/2006 3:15:24 PM

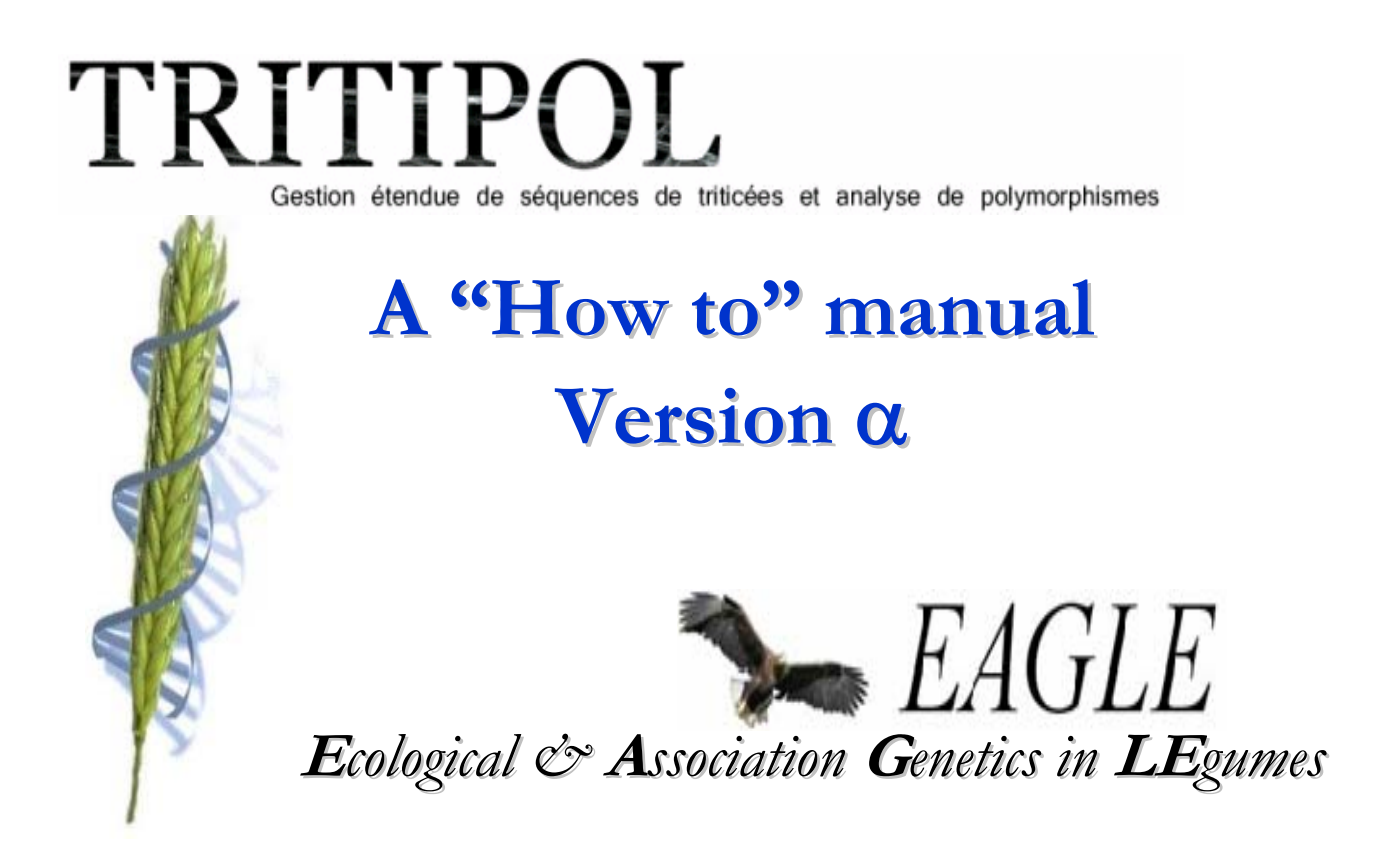

Development by Jacques David, Mathias Chouet and Mickael Jeannot.

Questions, feed back, etc. about this manual? Email us Jacques.David@ensam.inra.fr tbata@daimi.au.dk

Table of contents

- -1. Aknowledgements.
- 0. First things first!
	- a. How to get an account
	- b. Connecting to the database
	- c. Managing your password
- 1. How to retrieve data
	- a. raw sequence data (.ab1 files)
	- b. info on protocols, primers, genotypes etc.
	- c. how to make more complex queries using the SQL language.
- 2. How to upload data
	- a. Uploading sequences
	- b. Uploading new elements for the DNA Populations etc tables.
- 3. Putting together a work database using Staden.

First Things first

How to get a user account?

Q How to get an account on the Tritipol Database A Send a small email to Jacques David (Jacques.Davis@ensam.inra.fr)

Q How to get an account on the Eagle Database A Send a small email to Thomas Bataillon (tbata@daimi.au.dk)

You will get an email notifying you that your account has been created and some basic info on how to log in.

Connecting to the database

From an INRA computer you can simply point your favorite Web browser to one of the address above.

http://bioweb.ensam.inra.fr/tritipol http://bioweb.ensam.inra.fr/eagle

If you are using a computer which is NOT an INRA computer you must either Get a VPN client from INRA.

Have your IP address registered as a friendly and known user. To do so find out what is your machine IP number and send us an email (5/3/2006 this option may not work right now because of the current security settings on the Bioweb.ensam.fr server hosting the databases).

You should see a page looking like that

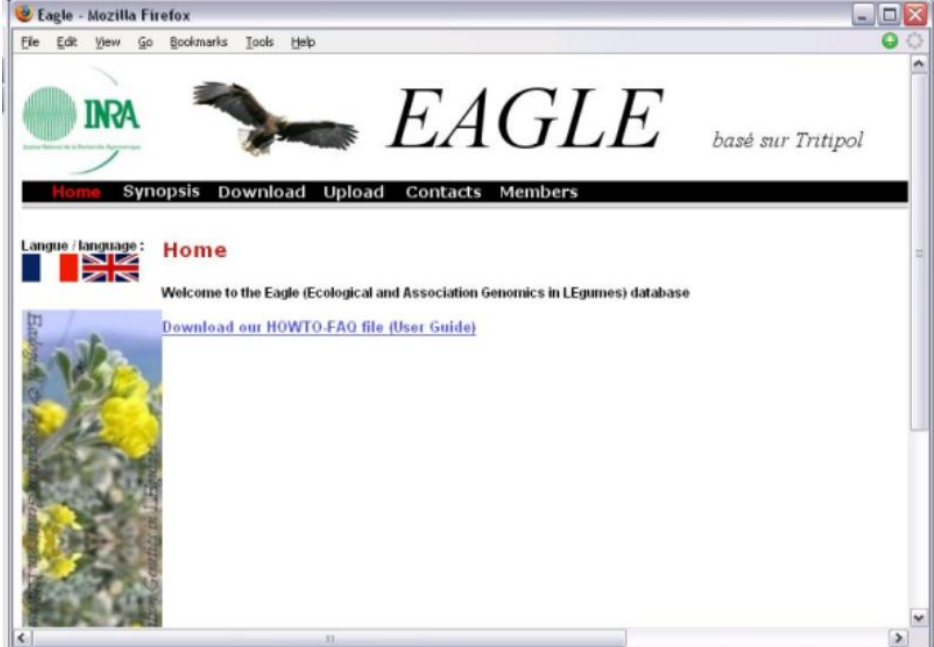

Managing your password.

After you first login it is a good idea to replace the default password you got by one you can actually remember! Click **Numbers** on the upper banner. You should see something like that

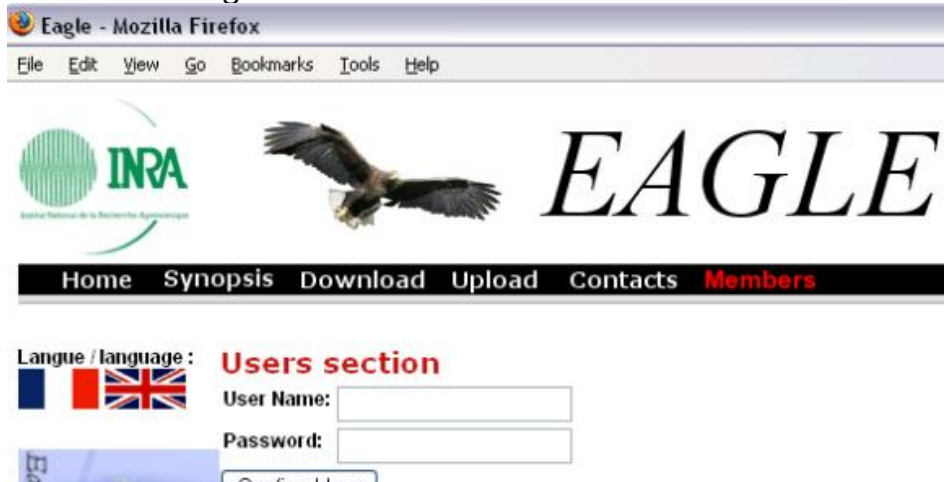

Confirm User

Enter your User Name and password and click the button confirm user. You should see something like that

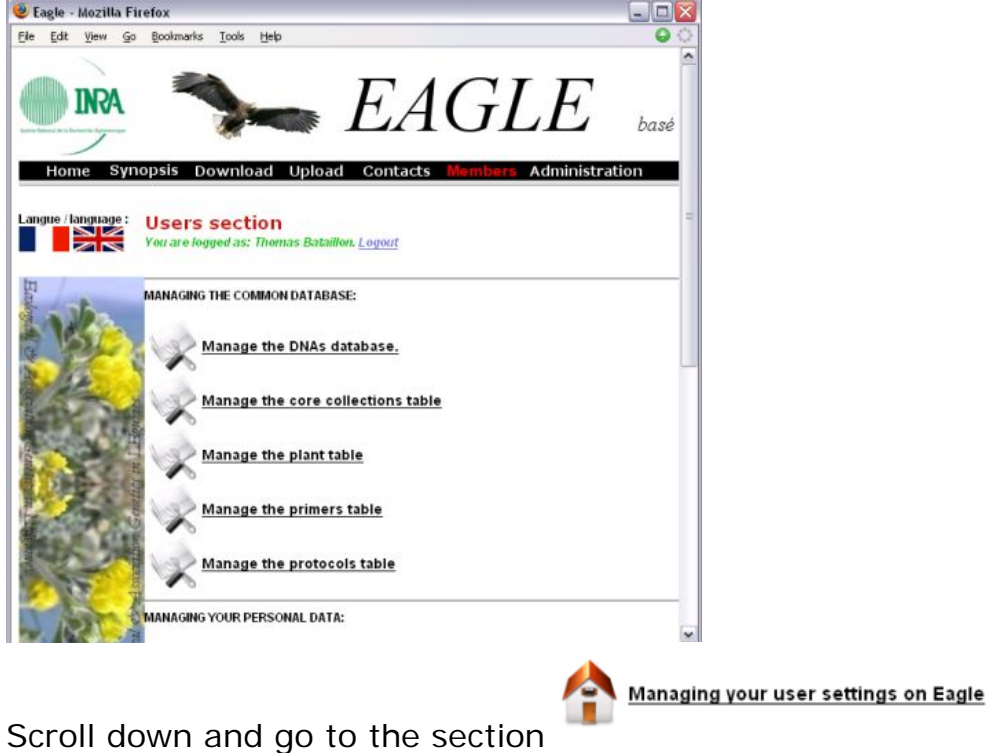

A. How to retrieve data from the database in three easy steps?

Step 1. To do so click on the **Download** button on the banner and you should see something like that.

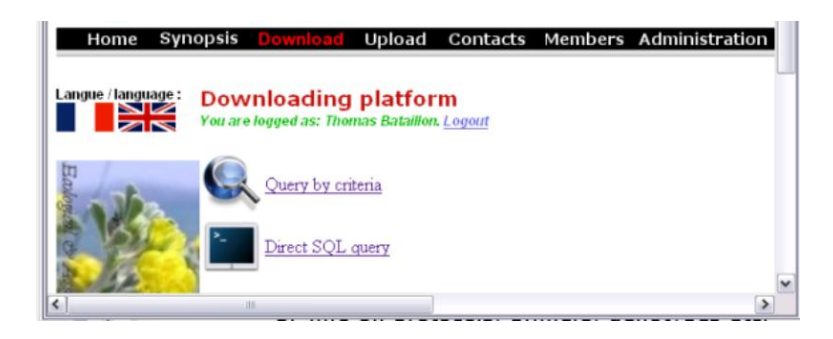

To get raw sequence data (.ab1 files) or info info on protocols, primers, genotypes, etc. click **Query by criteria** and you will get the following

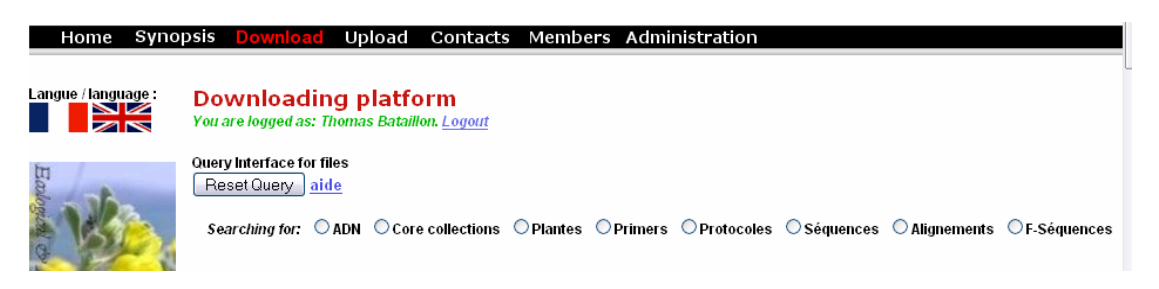

Step 2. Choose the kind of data you want to download.

Note that the data categories are displayed in French (oh bugger!), but you should be able to figure out what is what: To get raw sequences data (.abi .ab1 files) choose **Sequences,**

To get Fasta like sequences choose **F-Sequences,** Etc.

Refer to the summary table for an exact description of each type of data

Just click on of the categories displayed above and the screen will be automatically "refreshed" to look like that

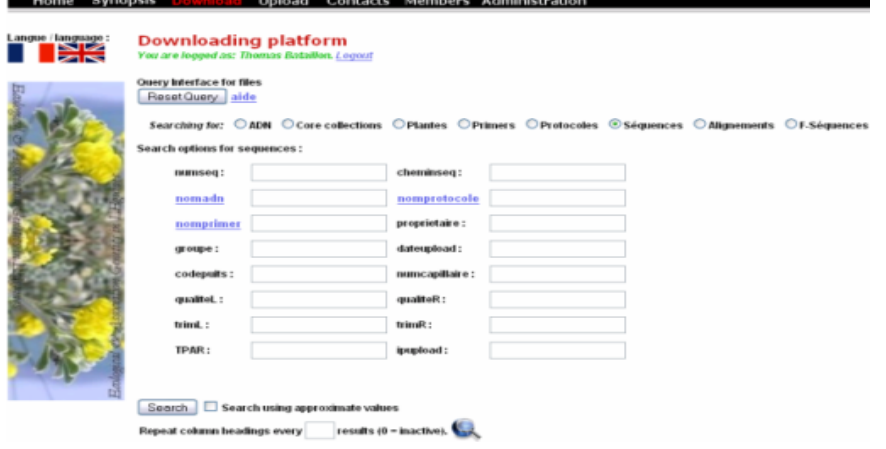

Step 3. Filter out the data you want

You want to retrieve say sequence data obtained for a specific fragment amplified with a given primer say MTU something you can enter "MTU04" in the nomprimer field and click the "SEARCH" button

A hint: You should always tick the option "search using approximate values" first

Bsed on your result you can always narrow trhe search later by iteratively refining your entries before clicking again search

You should get something like that

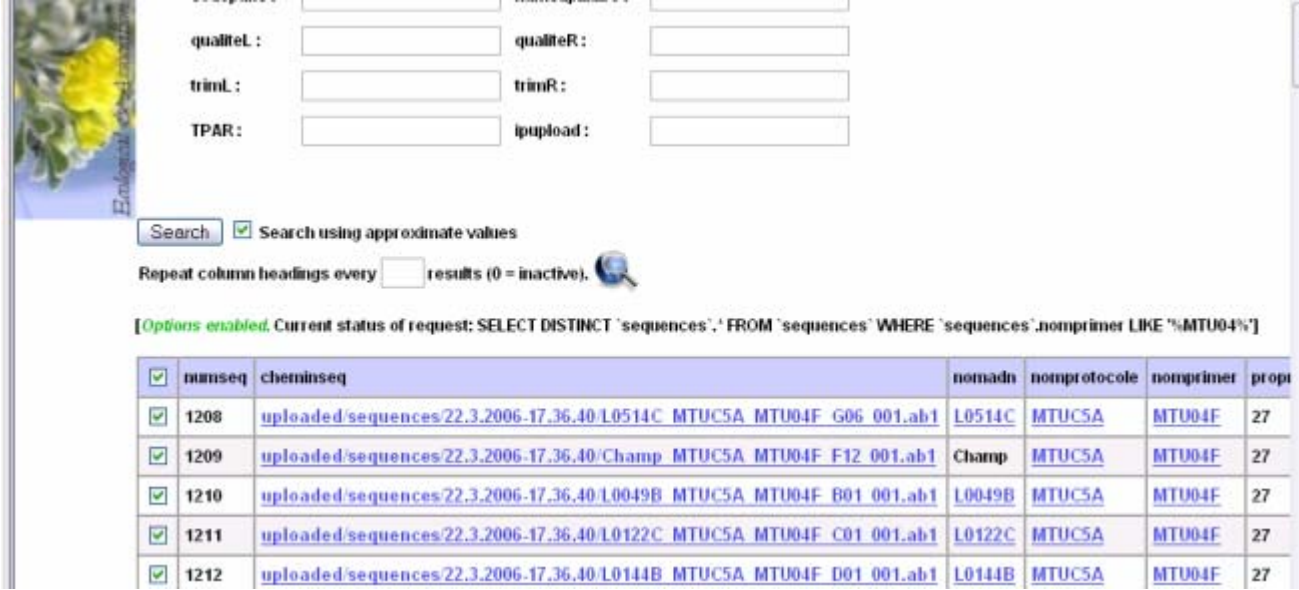

And the list possibly goes on and on..

You can tick the sequences you want to download and if you scroll all the

way down the page you will get some options marked by a  $\blacksquare$  to export your data as a more manageable zip file or to create a Staden database if you use that package.

B. How to make more complex queries using the SQL language.

Go to the download section by clicking **Download** in the banner

Choose in to operate you direct SQL queries. You get an interface looking like that

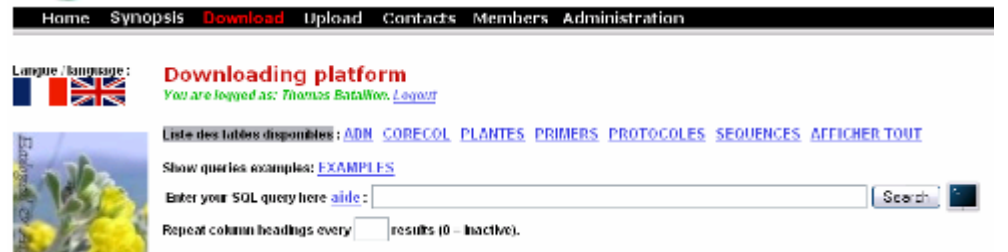

Hint 1 If you have never used SQL queries try to browse the **EXAMPLES** available in this page

**Hint 2** Try to do some queries by criteria using the examples outlined above and notice that one you have pressed search the SQL translation of your query is diplayed before the list of entries matching your query

**Hint 3** Try to google the web for a gentle introduction to SQL Try for instance http://www.geocities.com/SiliconValley/Vista/2207/sql1.html How to upload data

Upload of sequence data in four easy steps!

Step 0 Prepare your data.

Your sequence data should consist in a .zip file, say XXX.zip, containing a series of .ab1 files. Realistically the XXX.zip file should not exceed 10 Mbytes or the upload will be very slow and most likely will not be completed.

**The filename XXX.zip must not contain spaces or dots. So** "something.zip" "something\_like\_that.zip" is legal but "something like.zip" is NOT.

Step 1 Click on **Upload** in the upper banner to go the uploading web page.

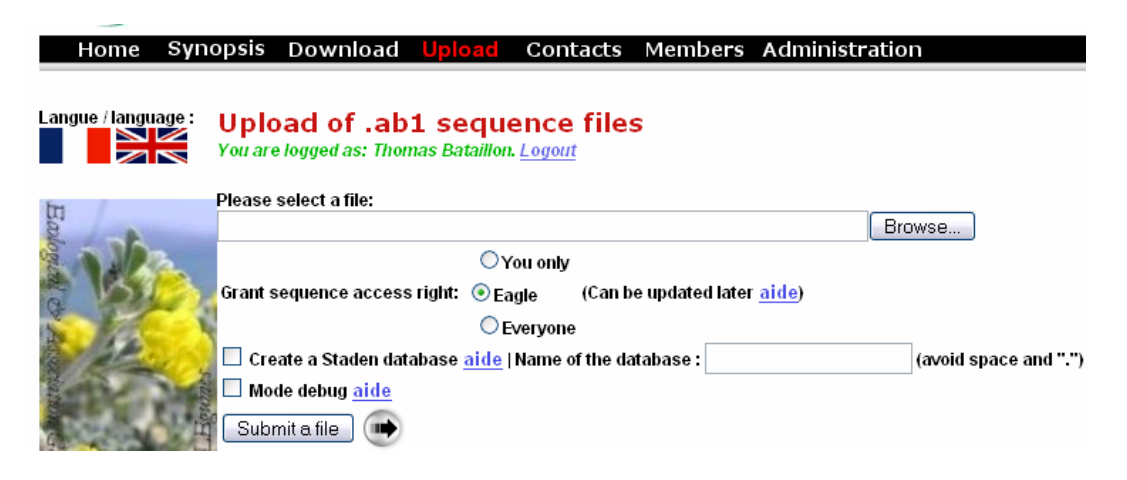

Step 2 Select the location of your xxx.zip file using the "Browse..." button.

Step 3 Choose whether the sequence can be viewed by you only, any EAGLE/Tritipol authorized user or everyone.

Step 4 Click the "Upload file" button next to  $\rightarrow$ 

You are (almost) done!

… Just be patient as the upload can typically take a few minutes…

Upon completion you will get a confirmation web page and an Email automatically sent to the email address associated with you user account.